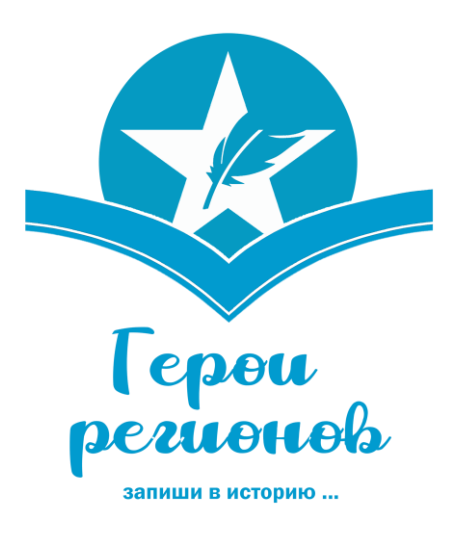

Чтобы принять участие во всероссийской акции **«Герои регионов»** (далее – Акция) необходимо следовать следующему алгоритму:

## **1. Регистрация.**

Чтобы стать участником Акции, прежде всего необходимо зарегистрироваться перейдя на сайт проекта «Поколение уверенного будущего по адресу: [https://futureinyou.ru/.](https://futureinyou.ru/)

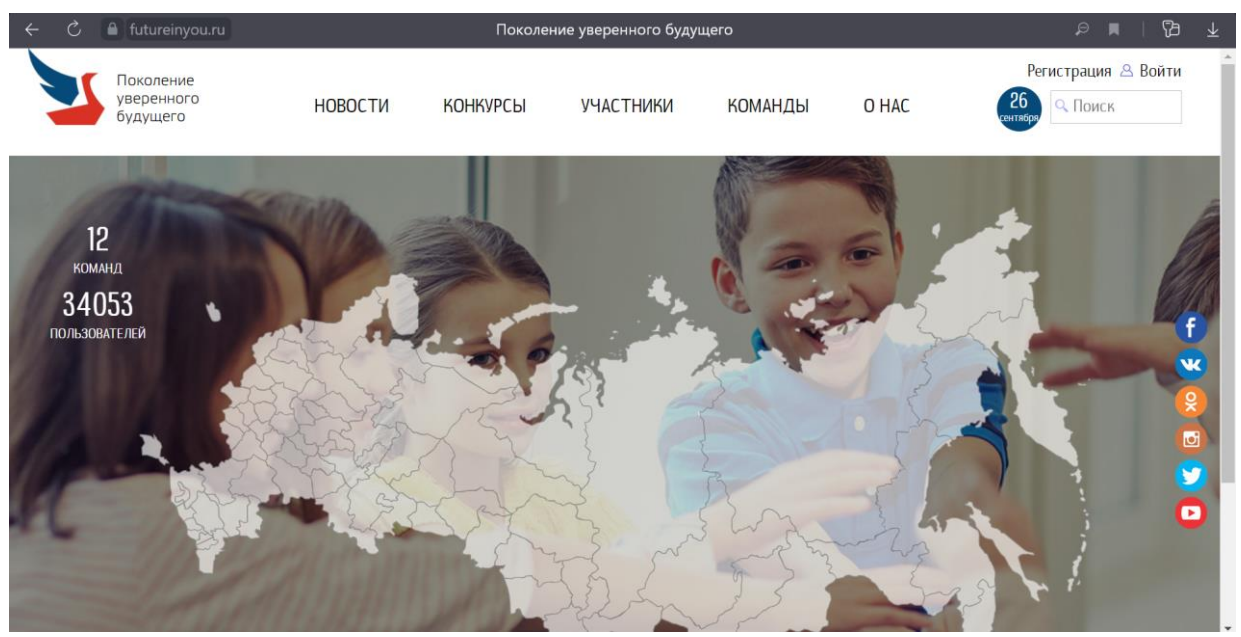

После входа на сайте, необходимо перейти в раздел «Регистрация».

На странице «Регистрация», можно выбрать вариант ее проведения, первый вариант, зарегистрироваться через соц сеть (Одноклассники, Вконтакте, Фейсбук), второй вариант, зарегистрироваться с помощью размещенной на странице формы.

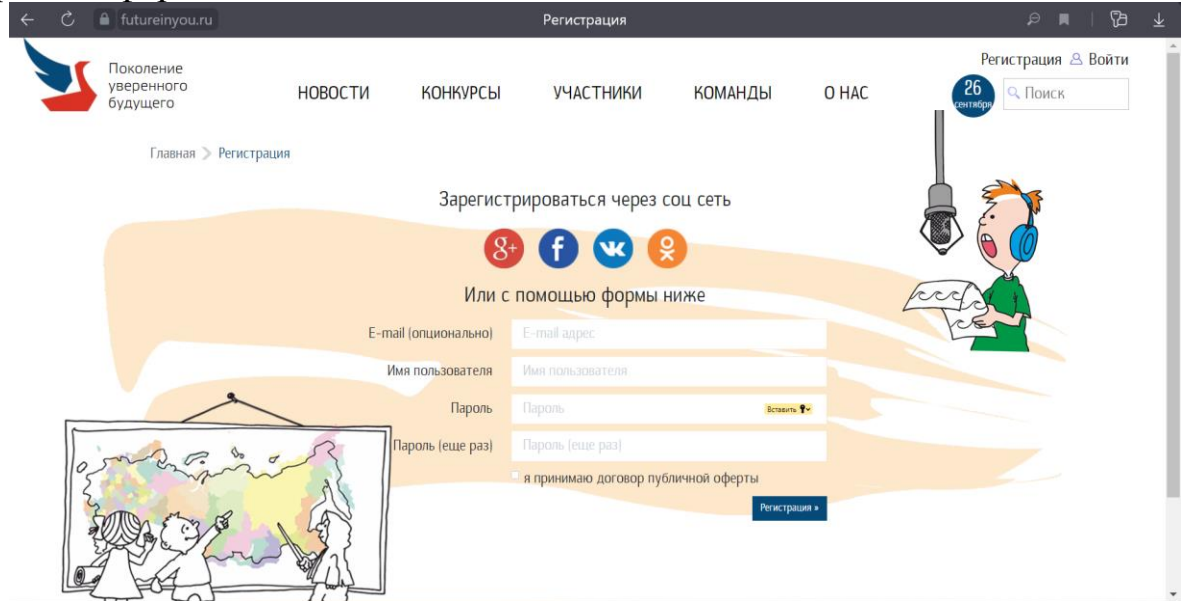

При выборе регистрации по первому варианту (через социальную сеть), нажатием соответствующей иконки с изображением нужной социальной сети,

откроется окно с предложением предоставить доступ к Вашему аккаунту (имя, фото профиля).

При выборе второго варианта (с помощью формы размещенной на странице регистрации), необходимо заполнить соответствующие поля: E-mail адрес, Имя, Пароль, повторить ввод Пароля. Также необходимо поставить галочку в поле «я принимаю договор публичной оферты» и нажать кнопку «регистрация», после чего Вы сможете войти на сайт, как зарегистрированный пользователь.

## **2. Заполнение профиля.**

После успешной регистрации необходимо зайти в личный кабинет и заполнить «Информацию об участнике», а именно, внести соответствующие данные в поля. При заполнении «Информации об участнике», необходимо указывать соответствующую информацию, так как, в случае несоответствия тех, или иных сведений возможность участия в Акции может быть аннулирована.

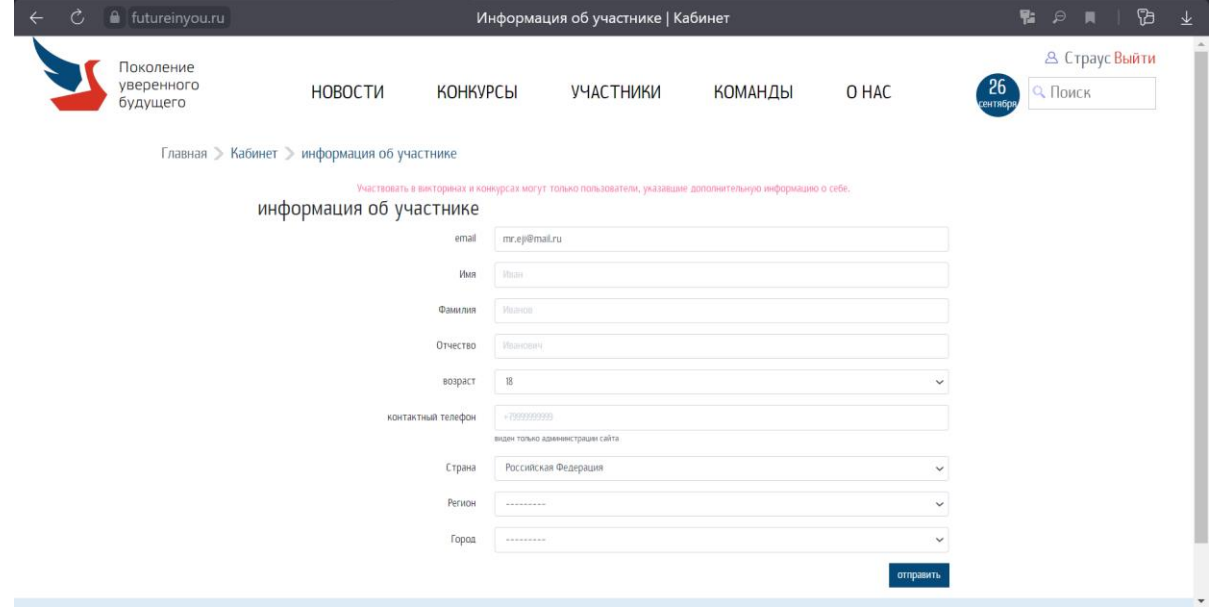

## **3. Размещение конкурсных работ.**

После заполнения профиля участника в личном кабинете, Вы можете непосредственно перейти к размещению своей работы для участия в акции, для чего необходимо перейти в раздел «КОНКУРСЫ».

Перейдя в раздел «КОНКУРСЫ» находите баннер с названием соответствующей Акции («Герои регионов»), кликаете на него и попадаете на страницу Акции, где можно ознакомиться с условиями участия в ней и выбрать соответствующую размещаемому материалу вид участия в Акции: фото, или видео.

Нажав на баннер с наименованием необходимой тематики, Вы переходите на страницу, где можно ознакомиться с уже размещенными работами участников, персональным составом экспертного Совета и правилами участия в Акции.

Чтобы разместить материалы, для принятия участия в Акции, необходимо нажать на кнопку «Добавить работу», после чего Вы переместитесь на соответствующую страницу, для прикрепления фото/видео материалов, добавления описания Вашей работы и персональной информации об авторе. После проверки правильности заполнения всех полей заявки необходимо нажать внизу страницы кнопку «Добавить».

Теперь всё, Ваша работа отправлена!